# • 15G9000A100 • DCREG

# Interfacciamento DCREG via MODBUS-TCP

Agg. 04/03/21 R.00 Versione D5.03

*I t a l i a n o*

• Il presente manuale costituisce parte integrante ed essenziale del prodotto. Leggere attentamente le avvertenze contenute in esso in quanto forniscono importanti indicazioni riguardanti la sicurezza d'uso e di manutenzione.

• Questo prodotto dovrà essere destinato al solo uso per il quale è stato espressamente concepito. Ogni altro uso è da considerarsi improprio e quindi pericoloso. Il Costruttore non può essere considerato responsabile per eventuali danni causati da usi impropri, erronei ed irragionevoli.

• L'Enertronica Santerno S.p.A. si riserva di apportare eventuali modifiche tecniche sul presente manuale e sul prodotto senza obbligo di preavviso. Qualora siano rilevati errori tipografici o d'altro genere, le correzioni saranno incluse nelle nuove versioni del manuale.

• L'Enertronica Santerno S.p.A. si ritiene responsabile delle informazioni riportate nella versione originale del manuale in lingua Italiana.

• Proprietà riservata – Riproduzione vietata. L'Enertronica Santerno S.p.A. tutela i propri diritti sui disegni e sui cataloghi a termine di legge.

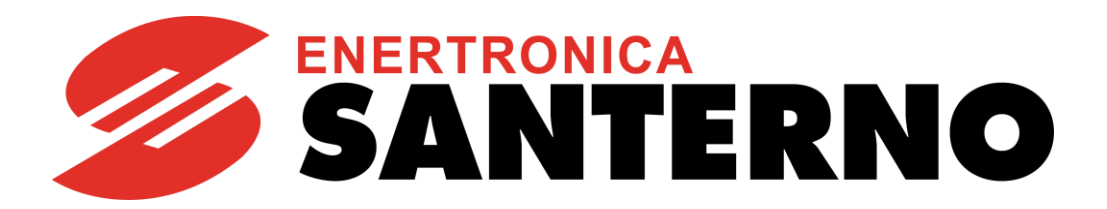

Enertronica Santerno S.p.A. Via della Concia, 7 - 40023 Castel Guelfo (BO) Italia Tel. +39 0542 489711 - Fax +39 0542 489722 [santerno.com](http://santerno.com/) [info@santerno.com](mailto:info@santerno.com)

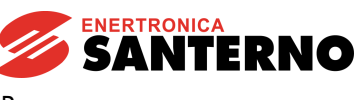

# <span id="page-1-0"></span>**SOMMARIO**

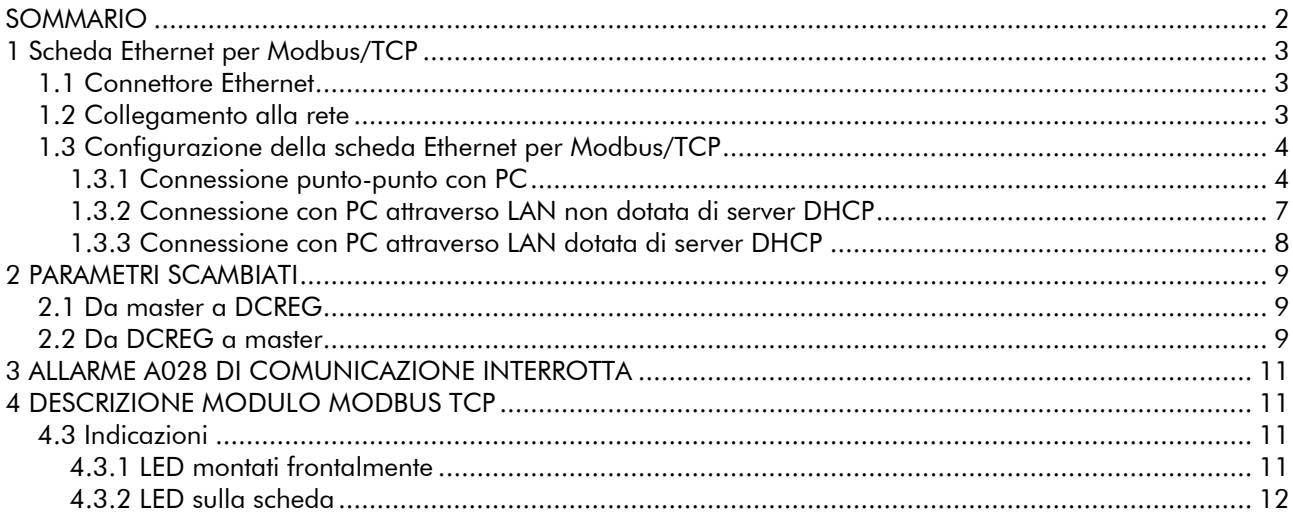

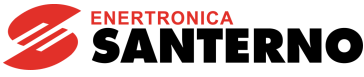

### <span id="page-2-0"></span>1 SCHEDA ETHERNET PER MODBUS/TCP

La scheda di comunicazione opzionale Ethernet (vedi paragrafo ["Descrizione Modulo"\)](#page-10-4) permette di interfacciare un DCREG ad un'unità esterna di controllo con interfaccia di comunicazione che opera con protocollo Ethernet (IEEE 802) di tipo Modbus TCP conforme a specifiche Modbus-IDA V1.0.

Il valore di IP a cui risponde la scheda è configurabile sia con i DIP-switch presenti a bordo scheda che in modo automatico assegnato dalla rete con protocollo DHCP.

La scheda effettua la negoziazione automatica con la rete impostando la velocità di 10 o 100 Mbit/s.

Le caratteristiche principali della scheda di interfaccia sono qui riassunte:

- Configurazione parametri di connessione Ethernet attraverso DIP-switch, DHCP/BOOTP, ARP o webserver interno
- Funzioni Modbus/TCP slave di classe 0, classe 1 e parzialmente di classe 2
- Transparent socket interface per potenziale implementazione di protocolli dedicati "over TCP/IP"
- Interfaccia Ethernet galvanicamente isolata mediante Trasformatore

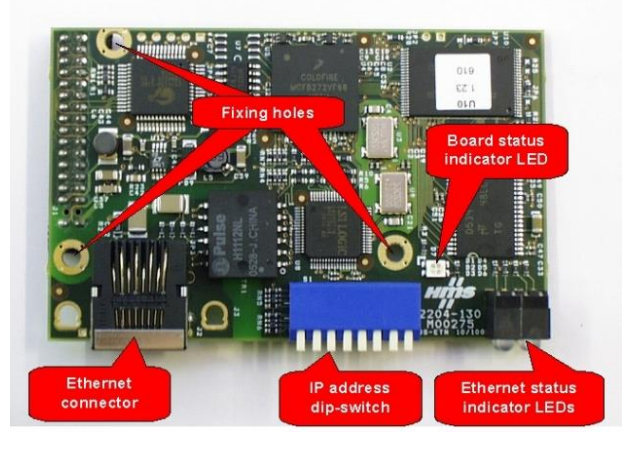

Tramite MODBUS TCP è possibile:

- scrivere i parametri indicati nel successivo paragrafo ["Da master a DCREG"](#page-8-1)
- leggere i parametri indicati nel successivo paragrafo ["Da DCREG a master"](#page-8-2)

## <span id="page-2-1"></span>*1.1 Connettore Ethernet*

La scheda dispone di un connettore di tipo RJ-45 di tipo standard (IEEE 802) per connessione Ethernet 10/100 (100Base-T, 10Base-T). La disposizione dei pin è la stessa di quella che si trova in ogni scheda di rete che equipaggia i PC.

# <span id="page-2-2"></span>*1.2 Collega mento a lla rete*

La scheda di interfaccia Ethernet può essere collegata ad un dispositivo di comando Ethernet con protocollo Modbus/TCP master (PC oppure PLC) in due modi: attraverso una LAN (rete Ethernet aziendale o di fabbrica), oppure con connessione diretta punto-punto.

La connessione attraverso una LAN si effettua in modo del tutto simile ad un PC. È necessario usare un normale cavo di connessione allo Switch o all'Hub o di tipo TIA/EIA-568-B di categoria 5 UTP tipo dritto (Straight-Through Cable) (cavo Patch per LAN).

La connessione diretta punto-punto si effettua invece con un cavo di tipo TIA/EIA-568-B di categoria 5 tipo incrociato (Cross-Over Cable). Questo tipo di cavo incrocia le coppie in modo da fare corrispondere la coppia TD+/TD– da un lato con la coppia RD+/RD– dall'altro e viceversa.

# <span id="page-3-0"></span>1.3 Configurazione della scheda Ethernet per Modbus/TCP

Il primo passo per configurare la scheda interfaccia Ethernet consiste nel riuscire a comunicare con la scheda mediante un PC in modo da aggiornare il file di configurazione "etccfg.cfg" memorizzato nella memoria non volatile della scheda.

La procedura di configurazione è differente:

- se si utilizza una connessione punto-punto al PC,
- se si usa la scheda connessa ad una LAN che non prevede un server DHCP e infine
- se si usa la scheda connessa ad una LAN che prevede il server DHCP.

Nel seguito vengono documentati i metodi di connessione alla rete nei tre casi.

#### <span id="page-3-1"></span>1.3.1 CONNESSIONE PUNTO-PUNTO CON PC

Nel caso in cui si decida di utilizzare una connessione punto-punto al PC è necessario per prima cosa configurare la scheda di rete del PC impostando un indirizzo IP statico nella forma 192.168.0.nnn in cui nnn è un qualsiasi numero da 1 a 254.

Per impostare l'indirizzo di IP statico con Windows 7 si deve aprire la cartella delle proprietà di rete (digitando ad esempio "LAN" nella scheda di ricerca rapida: vedi [Figura 1\)](#page-3-2) e impostare nelle proprietà del protocollo TCP/IP il valore, ad esempio, 192.168.0.1.

<span id="page-3-2"></span>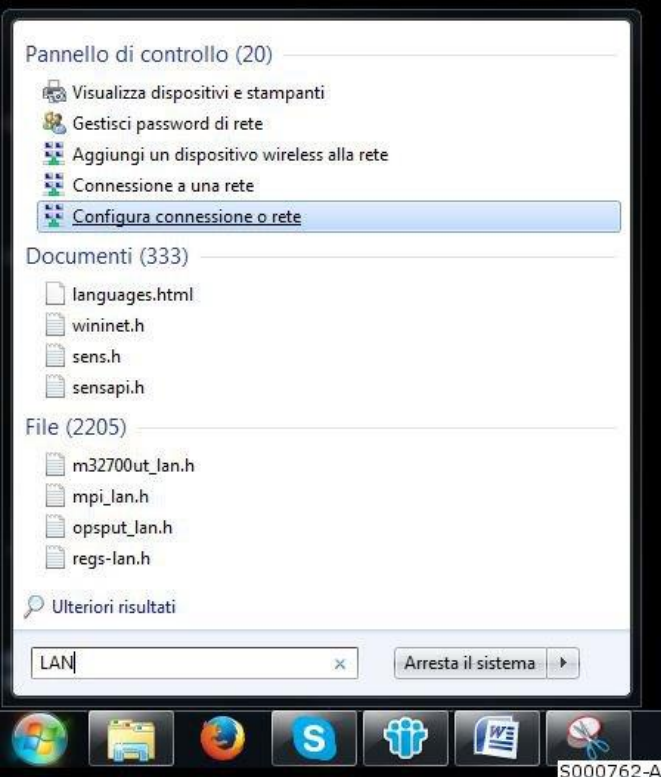

**Figura 1: Windows 7: accesso diretto alla cartella di configurazione rete**

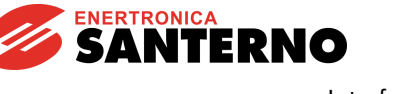

La [Figura 2](#page-4-0) mostra l'impostazione delle proprietà del protocollo TCP/IP v.4 del PC nel caso si utilizzi Windows 7.

Con le altre versioni di Windows le impostazioni sono del tutto simili.

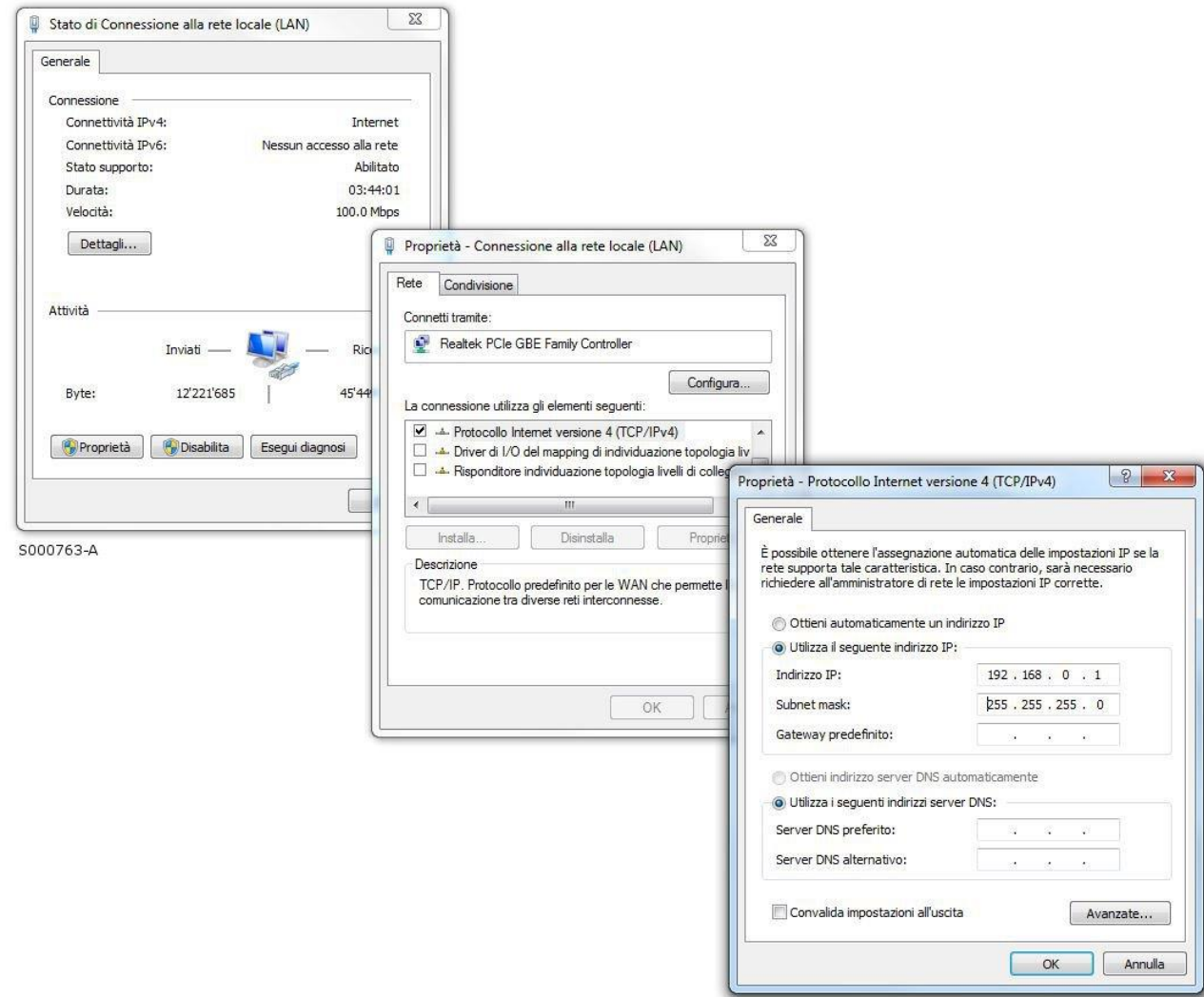

#### **Figura 2: Impostazione del PC per connessione punto-punto con DCREG**

<span id="page-4-0"></span>Dopo aver predisposto il PC come descritto impostare nei DIP-switch della scheda un numero binario diverso da 0, diverso da 255 e diverso anche dal numero impostato nella parte bassa dell'indirizzo IP del PC. Ad esempio può essere impostato il numero 2, spostando verso il basso (1 logico) il solo switch 7 come mostrato in figura.

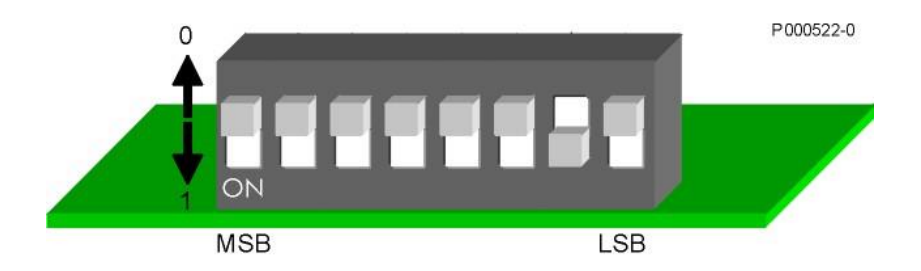

**Figura 3: Impostazione dei DIP-switch per impostare indirizzo IP 192.168.0.2.**

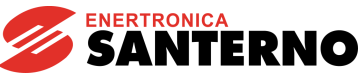

j A questo punto se colleghiamo il PC al DCREG tramite un cavo Ethernet incrociato (Cross-Over Cable) abbiamo creato una rete locale composta da due partecipanti, il PC e il DCREG, con indirizzi IP statici rispettivamente pari a 192.168.0.1 e 192.168.0.2.

Alimentando il DCREG si deve accendere il LED LINK (vedi oltre) della scheda di interfaccia ed effettuando il comando:

ping 192.168.0.2

mediante una finestra a riga di comando del PC, si verifica la corretta connessione con la scheda.

Volendo impostare la configurazione avanzata della scheda è possibile utilizzare il web server interno. Con un browser standard è possibile digitare nella riga dell'indirizzo il valore dell'indirizzo IP della scheda. Facendo questo si apre una pagina di configurazione in cui è possibile impostare diversi parametri di configurazione TCP/IP della scheda, come riportato in [Figura 4.](#page-5-0)

Questa procedura permette anche di impostare indirizzi IP differenti da quelli di default (nella forma 192.168.0.nnn).

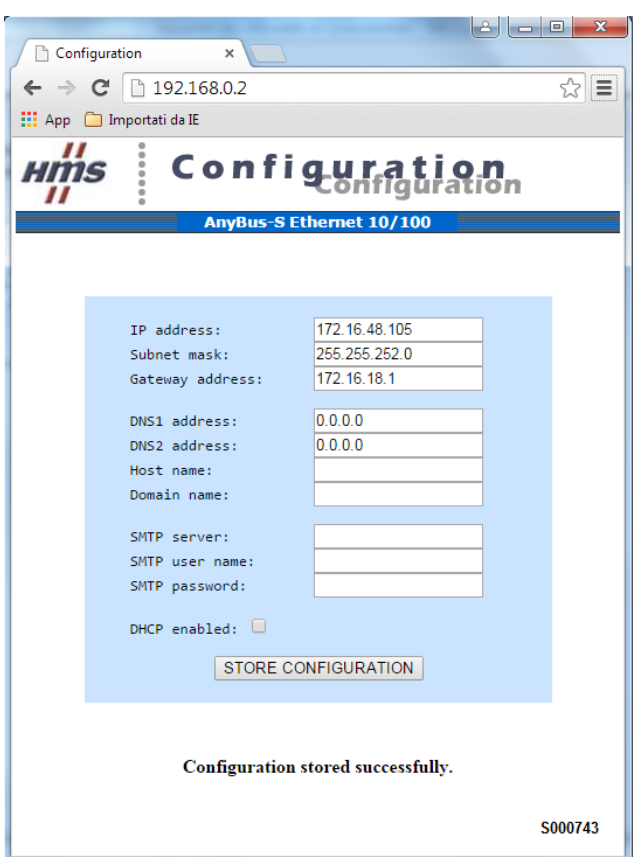

<span id="page-5-0"></span>**Figura 4: Webserver interno**

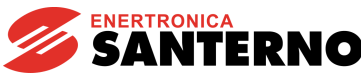

#### <span id="page-6-0"></span>1.3.2 CONNESSIONE CON PC ATTRAVERSO LAN NON DOTATA DI SERVER **DHCP**

In questo caso è necessario far assegnare da parte dell'amministratore di rete un indirizzo IP statico per ogni DCREG che deve essere inserito in rete LAN.

Supponendo che l'indirizzo IP assegnato dall'amministratore ad un DCREG sia ad esempio 10.0.254.177 si procede in questo modo:

- Impostare tutti i DIP-switch della scheda interfaccia Ethernet su 0 (tutti in alto)
- Collegare la scheda ad uno switch della LAN tramite un cavo Straight-Through ed alimentare il DCREG
- Verificare che il LED LINK (vedi oltre) si accenda in verde.
- Leggere ed annotare il MAC address della scheda Ethernet che è scritto su una etichetta posta nella parte inferiore del circuito stampato. Nell'esempio si suppone che il MAC address della scheda sia 00-30-11- 02-2A-02
- Su un PC connesso alla stessa LAN (presente sulla stessa sottorete e cioè con IP pari a 10.0.254.xxx) aprire una finestra di interprete dei comandi e digitare i seguenti comandi:

arp –s 10.0.254.177 00-30-11-02-2A-02 ping 10.0.254.177 arp –d 10.0.254.177

Il primo comando crea nella tabella ARP del PC una voce statica che assegna la corrispondenza tra il MAC address della scheda e l'indirizzo IP statico.

Il comando ping interroga la scheda per verificare la connessione e restituisce il tempo di transito del pacchetto dati tra il PC e la scheda attraverso la rete come mostrato nella [Figura 5.](#page-6-1)

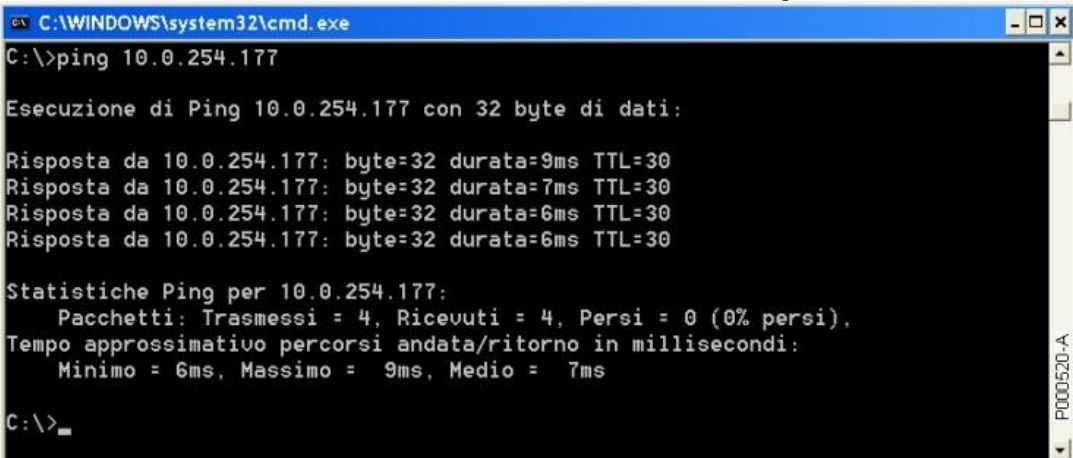

**Figura 5: Esempio del comando di ping verso l'indirizzo IP della scheda di interfaccia**

<span id="page-6-1"></span>La scheda, vedendo arrivare un pacchetto a lei correttamente indirizzato, assume la corrispondenza MAC address – IP address come definitiva e quindi compila e salva un file "ethcfg.cfg" in cui è memorizzato l'indirizzo IP 10.0.254.177 come quello proprio che viene mantenuto anche alle prossime accensioni.

Il terzo comando è opzionale e rimuove dalla tabella ARP del PC la corrispondenza statica IP – MAC relativa alla scheda Ethernet del DCREG, che ora non è più necessaria.

### <span id="page-7-0"></span>1.3.3 CONNESSIONE CON PC ATTRAVERSO LAN DOTATA DI SERVER **DHCP**

In questo caso, inserendo un DCREG equipaggiato con scheda Ethernet sulla LAN e impostando tutti i DIPswitch a zero (tutti in alto), all'accensione si ha la negoziazione automatica con il server DHCP e l'assegnazione di un indirizzo IP tra quelli liberi nella rete. La configurazione così individuata viene memorizzata nel file "ethcfg.cfg".

A questo punto è possibile usare l'utility "Anybus IP config" per interrogare da un unico PC tutti i DCREG con interfaccia Ethernet presenti nella LAN ed eventualmente riconfigurarne i parametri di accesso alla rete. La [Figura 6](#page-7-1) mostra la schermata del programma dopo che ha riconosciuto un DCREG. È possibile distinguere più DCREG sulla stessa rete attraverso il differente valore del MAC address.

<span id="page-7-1"></span>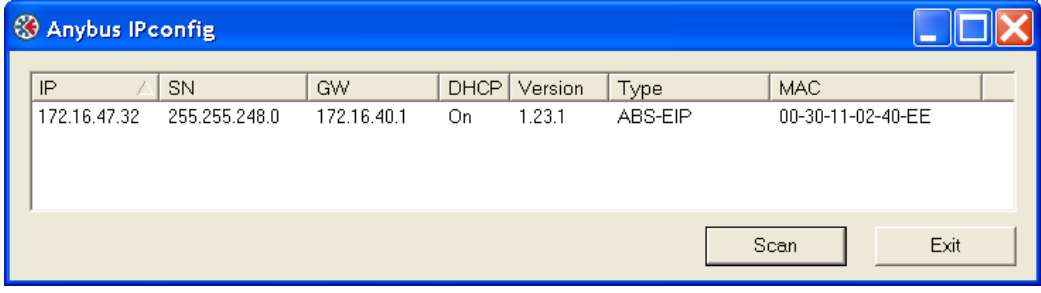

**Figura 6: Utility Anybus IP config**

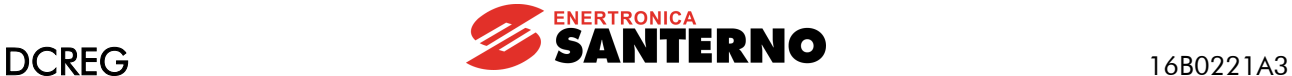

## <span id="page-8-0"></span>2 PARAMETRI SCAMBIATI

Nelle tabelle seguenti sono elencati i parametri del DCREG scambiati tramite MODBUS TCP.

In ognuna sono riportati:

- 1) il numero e il nome del parametro;
- 2) il suo significato;
- 3) i valori estremi;
- 4) la sua unità di misura (visualizzata sul display);
- 5) il rapporto di conversione fra il valore interno al DCREG (scambiato via Modbus TCP) e il valore fisico rappresentato (visibile sul display).

N.B.: salvo diverse indicazioni ogni parametro è scambiato come intero con segno a 16 bit (da –32768 a +32767).

Per informazioni più dettagliate sul significato dei parametri consultare il "MANUALE D'USO 15P0059A3 DCREG2 DCREG4".

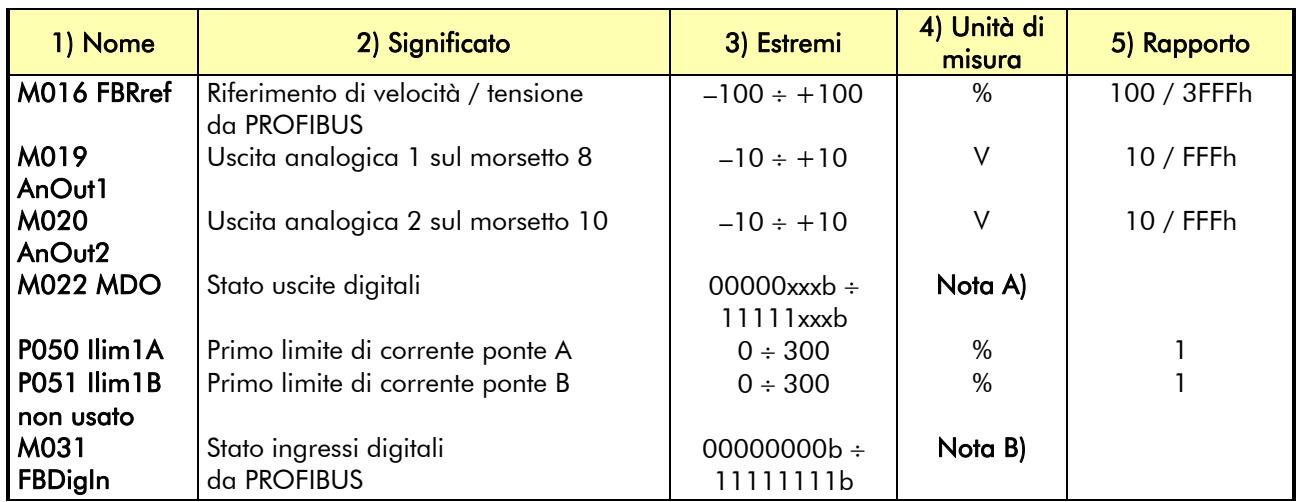

## <span id="page-8-1"></span>*2.1 Da ma ster a DCR EG*

# <span id="page-8-2"></span>*2.2 Da DCR EG a ma ster*

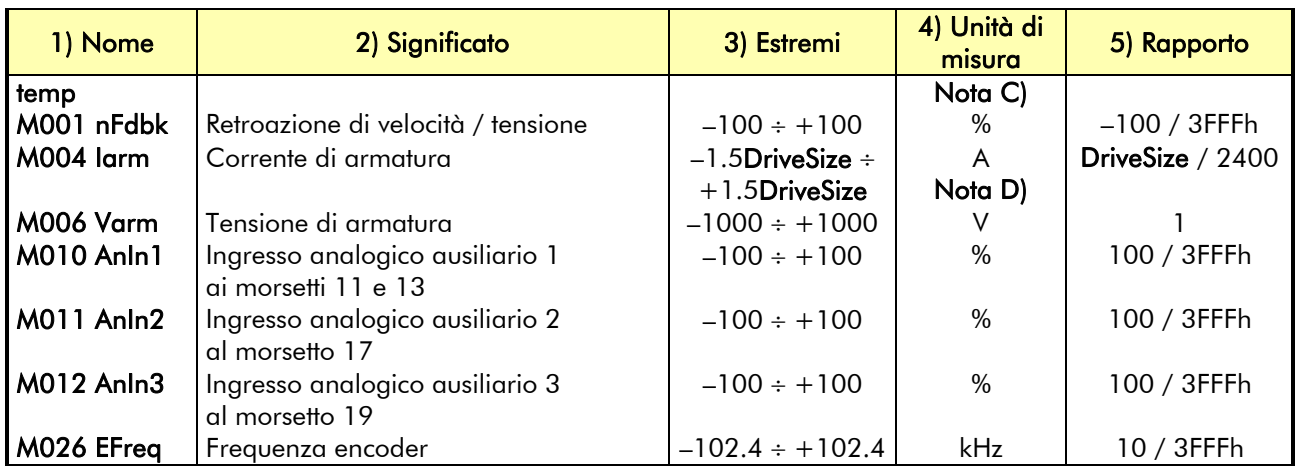

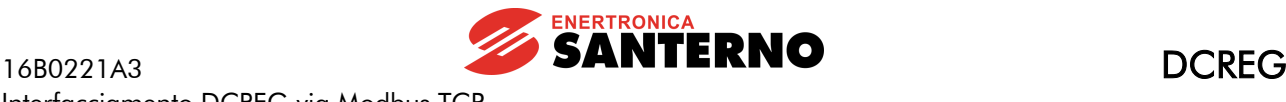

#### Nota A)

j

Bit  $3 \rightarrow MDO5$ Bit  $4 \rightarrow MDO1$ Bit  $5 \rightarrow MDO2$ Bit  $6 \rightarrow MDO3$ Bit  $7 \rightarrow MDO4$ 

#### Nota B)

Bit  $0 \rightarrow$  ENABLE Bit  $1 \rightarrow$  START Bit  $2 \rightarrow MDI1$ Bit  $3 \rightarrow MDI2$ Bit  $4 \rightarrow MDI3$ Bit  $5 \rightarrow MDI4$ Bit  $6 \rightarrow MDI5$ Bit  $7 \rightarrow MDI6$ 

#### Nota C)

All'interno della variabile temp sono descritte le due variabili a 8 bit: NumeroAllarme e Led; Il significato è il seguente:

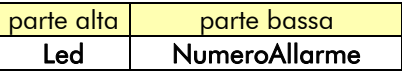

NumeroAllarme ha il seguente significato: Drive OK se NumeroAllarme = 0; Allarme = NumeroAllarme se NumeroAllarme  $\leq 33$ ; Warning = NumeroAllarme–33 se NumeroAllarme > 33

Led indica lo stato dei LED sul tastierino remotabile secondo la seguente mappa:

Bit  $0 \rightarrow RUN$ Bit  $1 \rightarrow$  FORWARD Bit  $2 \rightarrow$  LOC SEQ Bit  $3 \rightarrow BRAKE$ Bit  $4 \rightarrow$  REF Bit  $5 \rightarrow$  REVERSE Bit  $6 \rightarrow$  LOC REM Bit  $7 \rightarrow$  LIMIT

#### Nota D)

DriveSize individua la taglia in corrente del DCREG nel range 10 ÷ 3500 A, come si legge dalla pagina iniziale sul testierino remotabile.

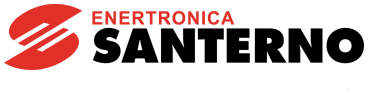

## <span id="page-10-0"></span>3 ALLARME A028 DI COMUNICAZIONE INTERROTTA

Tale allarme interviene se il DCREG non riceve via MODBUS TCP un messaggio valido entro il timeout impostabile col parametro C143 A028Delay.

Tale allarme è escludibile col parametro C159 A028Inhibit.

# <span id="page-10-4"></span><span id="page-10-1"></span>4 DESCRIZIONE MODULO MODBUS TCP

# <span id="page-10-2"></span>*4.3 Ind ica z ioni*

Il modulo è equipaggiato con quattro LED montati frontalmente e un LED sulla scheda per scopi di debugging.

#### <span id="page-10-3"></span>4.3.1 LED MONTATI FRONTALMENTE

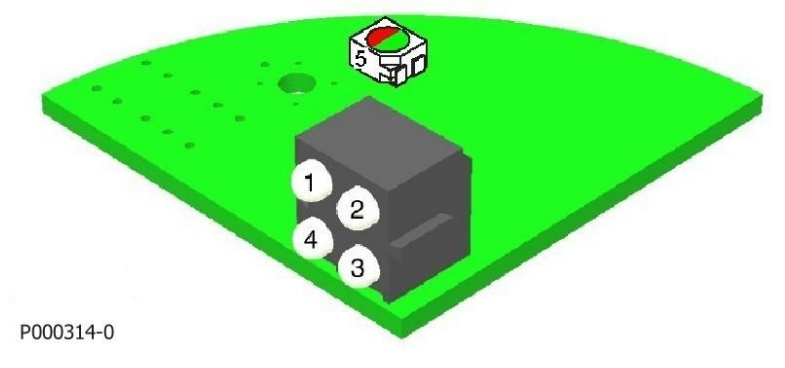

**Figura 7: Disposizione LED**

- 1. LINK
- 2. MODULE STATUS
- 3. NETWORK STATUS
- 4. ACTIVITY
- 5. DIAGNOSTICA DELLA SCHEDA

Nella scheda Ethernet i LED di diagnostica indicano lo stato di connessione alla LAN come da tabella seguente.

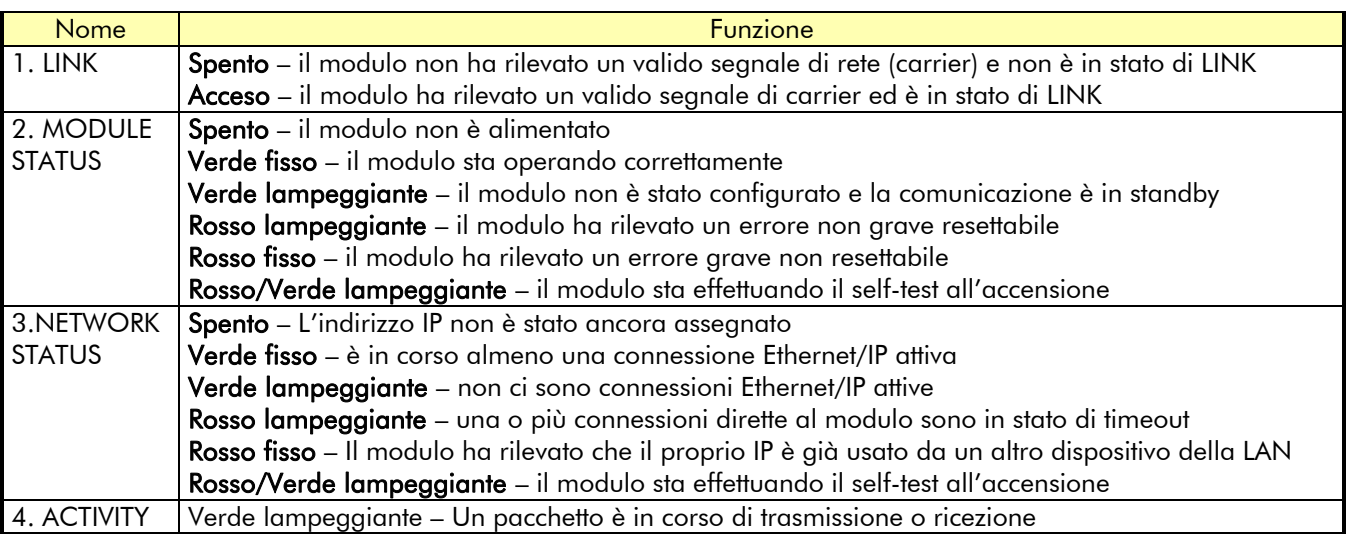

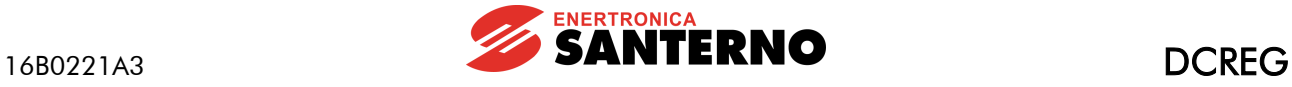

# <span id="page-11-0"></span>4.3.2 LED SULLA SCHEDA

j

Il LED bicolore montato sulla scheda indica lo stato della CPU dedicata alla comunicazione. La tabella seguente mostra i tipi di segnalazione possibili

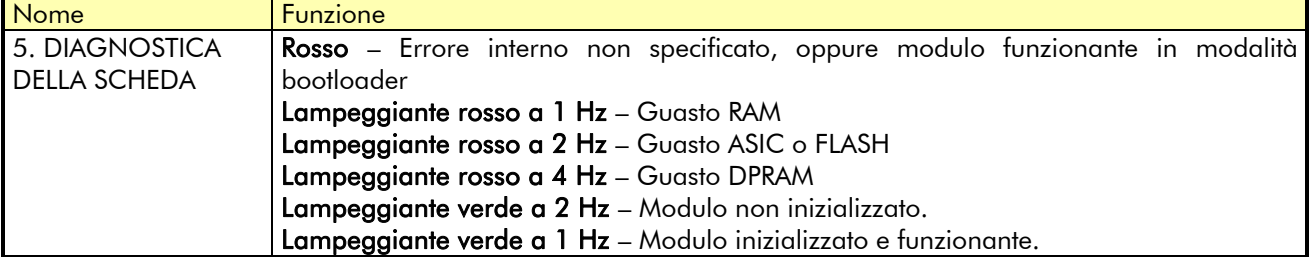